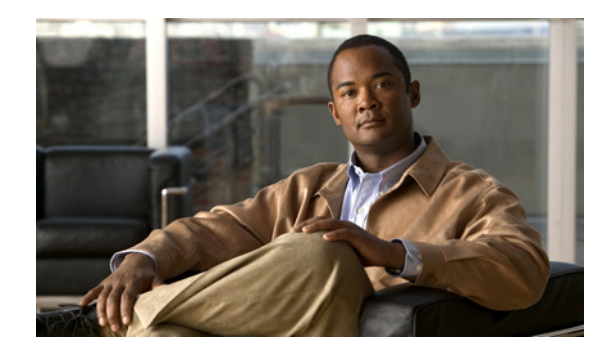

# **CHAPTER 1**

# **Getting Started**

This chapter describes the IDM and provides information for getting started using the IDM. It contains the following sections:

- **•** [Advisory, page 1-1](#page-0-0)
- **•** [Participating in the SensorBase Network, page 1-1](#page-0-1)
- [Introducing the IDM, page 1-2](#page-1-0)
- **•** [System Requirements, page 1-4](#page-3-0)
- [Logging In to IDM, page 1-5](#page-4-0)
- **•** [Licensing the Sensor, page 1-9](#page-8-0)

# <span id="page-0-0"></span>**Advisory**

The IDM contains cryptographic features and is subject to United States and local country laws governing import, export, transfer, and use. Delivery of Cisco cryptographic products does not imply third-party authority to import, export, distribute, or use encryption. Importers, exporters, distributors and users are responsible for compliance with U.S. and local country laws. By using this product you agree to comply with applicable laws and regulations. If you are unable to comply with U.S. and local laws, return the enclosed items immediately.

A summary of U.S. laws governing Cisco cryptographic products may be found at the following website:

<http://www.cisco.com/wwl/export/crypto/tool/stqrg.html>

If you require further assistance, contact us by sending e-mail to export@cisco.com.

# <span id="page-0-1"></span>**Participating in the SensorBase Network**

IPS 7.0 contains a new security capability, Cisco Global Correlation, which uses the immense security intelligence that we have amassed over the years. At regular intervals, Cisco IPS receives threat updates from the Cisco SensorBase Network, which contain detailed information about known threats on the Internet, including serial attackers, Botnet harvesters, Malware outbreaks, and dark nets. The IPS uses this information to filter out the worst attackers before they have a chance to attack critical assets. It then incorporates the global threat data in to its system to detect and prevent malicious activity even earlier.

If you agree to participate in the SensorBase Network, Cisco will collect aggregated statistics about traffic sent to your IPS. This includes summary data on the Cisco IPS network traffic properties and how this traffic was handled by the Cisco appliances. We do not collect the data content of traffic or other

confidential business or personal information. All data is aggregated and sent by secure HTTP to the Cisco SensorBase Network servers in periodic intervals. All data shared with Cisco will be anonymous and treated as strictly confidential.

[Table 1-1](#page-1-2) shows how we use the data.

<span id="page-1-2"></span>**Participation Level | Type of Data** Purpose | Purpose Partial Protocol attributes (TCP maximum segment size and options string, for example) Tracks potential threats and helps us to understand threat exposure Attack type (signature fired and risk rating, for example) Used to understand current attacks and attack severity Connecting IP address and port | Identifies attack source Summary IPS performance (CPU utilization, memory usage, inline vs promiscuous, for example) Tracks product efficacy Full Victim IP address and port Detects threat behavioral patterns

*Table 1-1 Cisco Network Participation Data Use*

When you enable Partial or Full Network Participation, the Network Participation Disclaimer appears. You must click **Agree** to participate. If you do not have a license installed, you receive a warning telling you that global correlation inspection and reputation filtering are disabled until the sensor is licensed. You can obtain a license at [http://www.cisco.com/go/license.](http://www.cisco.com/go/license)

### **For More Information**

- For more information on global correlation, see Chapter 11, "Configuring Global Correlation."
- For the procedure for obtaining a sensor license, see Configuring Licensing, page 16-12.

## <span id="page-1-0"></span>**Introducing the IDM**

This section describes the IDM user interface and Home window, and contains the following topics:

- **•** [IDM User Interface, page 1-2](#page-1-1)
- **[IDM Home Window, page 1-3](#page-2-0)**

### <span id="page-1-1"></span>**IDM User Interface**

The IDM is a web-based, Java Web Start application that enables you to configure and manage your sensor. The web server for the IDM resides on the sensor. You can access it through Internet Explorer or Firefox web browsers.

The IDM user interface consists of the File, View, and Help menus. There are Home, Configuration, and Monitoring buttons. The Configuration, and Monitoring buttons open menus in the left-hand TOC pane with the configuration pane on the right. The following four buttons appear next to the Home, Configuration, and Monitoring buttons:

- **•** Back—Takes you to the pane you were previously on.
- **•** Forward—Takes you forward to the next pane you have been on.
- **•** Refresh—Loads the current configuration from the sensor.
- **•** Help—Opens the online help in a new window.

The IDM contains hover-over help in addition to online help.

The navigation bar is a docking frame, which you can float or hide if you need more work space. To restore the navigation bar, click **View > Navigation**.

To configure the sensor, choose **Configuration** and go through the menus in the left-hand pane. The IDM contains a Startup wizard to aid you in configuring your sensor after you have initialized it. You can change setup settings by using the Startup wizard.

To configure monitoring, click **Monitoring** and go through the menus in the left-hand pane.

New configurations do not take effect until you click **Apply** on the pane you are configuring. Click **Reset** to discard current changes and return settings to their previous state for that pane.

### <span id="page-2-0"></span>**IDM Home Window**

The Home pane displays the most important information about a sensor, such as device information, licensing information, sensor health, and interface status.

The IDM continuously sends control transactions to retrieve sensor status information at different snapshots and builds the corresponding graphs in the Home pane.

The Home pane provides information about the state of the sensor according to the gadgets that you choose to display. Each gadget displays the local host time. The gadgets contain the following information:

- **•** Sensor Information—Displays specific device information.
- **•** Sensor Health—Displays information about the overall health of the sensor and network.
- **•** Licensing—Displays information about the status of the license key, signature updates, and signature engine updates. The timestamp on the graph is the sensor local time at each snapshot.
- Interface Status—Displays the details about the management and sensing interfaces.
- **•** Global Correlation Reports—Displays the alerts and the denied packets resulting from reputation data.
- **•** Global Correlation Health—Displays the configuration status of global correlation and Network Participation.
- **•** Network Security—Displays alert counts and average and maximum threat and risk ratings. The timestamp on the graph is the sensor local time at each snapshot.
- **•** Top Applications—Displays the top ten Layer 4 protocols the sensor has discovered.
- **•** CPU, Memory, & Load—Displays the sensor load, CPU, memory, and disk usage for the sensor.

By default, the IDM displays the Sensor Information, Sensor Health, Licensing, Interface Status, Top Applications, and CPU, Memory, & Load gadgets in the Home pane.

To display the available sensor gadgets, click **Add Gadgets**. You can drag and drop the gadgets on to a tab to display more sensor information. To create another tab in the Home pane to display more information, click **Add Dashboard**. Use the icons in the top-right corner to collapse, configure the display, or close the gadget.

The IDM constantly retrieves status information to keep the Home pane updated. By default the window is refreshed every 10 seconds. To refresh the pane manually, click **File > Refresh**.

### **For More Information**

For more information on configuring dashboards and gadgets, see Chapter 2, "Configuring Dashboards."

# <span id="page-3-0"></span>**System Requirements**

The IDM has the following system requirements:

- **•** Supported OS
	- **–** Windows Vista Business and Ultimate (32-bit only)
	- **–** Windows XP Professional (32-bit only)
	- **–** Windows 2003 server
	- **–** Japanese Windows
	- **–** Red Hat Linux Desktop Version 4
	- **–** Red Hat Enterprise Linux Server Version 4
- **•** Java Plug-in
	- **–** Java SE 5.0 or 6.0
- **•** Supported browsers
	- **–** Internet Explorer 6.0 and 7.0
	- **–** Firefox 2.0
- **•** Minimum hardware requirements
	- **–** 512 MB or more strongly recommended
	- **–** Pentium, AMD Athlon, or equivalent running at 1 Ghz or higher
	- **–** 1024 x 768 resolution and 256 colors (minimum)

The IDM supports the following IPS hardware platforms:

- **•** IPS 4240
- **•** IPS 4255
- **•** IPS 4260
- **•** IPS 4270-20
- **•** AIM IPS
- **•** NME IPS
- **•** AIP SSM-10
- **•** AIP SSM-20
- **•** AIP SSM-40
- **•** IDSM2

# <span id="page-4-0"></span>**Logging In to IDM**

This section explains how to log in to the IDM and how the IDM uses cookies and certificates. It contains the following topics:

- **•** [Supported User Role, page 1-5](#page-4-1)
- **•** [Logging In, page 1-5](#page-4-2)
- [The IDM and Cookies, page 1-6](#page-5-0)
- **IDM** and Certificates, page 1-6
- [Validating the CA, page 1-7](#page-6-0)

### <span id="page-4-1"></span>**Supported User Role**

The following user roles are supported:

- **•** administrator
- **•** operator
- **•** Viewer

## <span id="page-4-2"></span>**Logging In**

The IDM is part of the version 7.0 sensor. You must use the **setup** command to initialize the sensor so that it can communicate with the IDM.

The IDM is a web-based, Java Web Start application that enables you to configure and manage your sensor. The web server for the IDM resides on the sensor. You can access it through Internet Explorer or Firefox web browsers.

To log in to the IDM, follow these steps:

**Step 1** Open a web browser and enter the sensor IP address. A Security Alert dialog box appears.

**https://***sensor\_ip\_address*

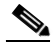

**Note** The IDM is already installed on the sensor.

**Note** The default IP address is 192.168.1.2/24,192.168.1.1, which you change to reflect your network environment when you initialize the sensor. When you change the web server port, you must specify the port in the URL address of your browser when you connect to the IDM in the format https://*sensor\_ip\_address:port* (for example, https://10.1.9.201:1040).

**Step 2** Click **Yes** to accept the security certificate. The Cisco IPS Device Manager Version 7.0 window appears.

- **Step 3** To launch the IDM, click **Run IDM**. The JAVA loading message box appears, and then the Warning Security dialog box appears.
- **Step 4** To verify the security certificate, check the Always trust content from this publisher check box, and click **Yes**. The JAVA Web Start progress dialog box appears, and then the IDM on *ip\_address* dialog box appears.
- **Step 5** To create a shortcut for the IDM, click **Yes**. The Cisco IDM Launcher dialog box appears.

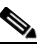

**Note** You must have JRE 1.5 (JAVA 5) installed to create shortcuts for the IDM. If you have JRE 1.6 (JAVA 6) installed, the shortcut is created automatically.

**Step 6** To authenticate the IDM, enter your username and password, and click **OK**. The IDM begins to load. If you change panes from Home to Configuration or Monitoring before the IDM has complete initialization, a Status dialog box appears with the following message:

Please wait while IDM is loading the current configuration from the sensor.

The main window of the IDM appears.

 $\label{eq:1} \pmb{\mathscr{C}}$ 

**Note** Both the default username and password are **cisco**. You were prompted to change the password during sensor initialization.

**Note** If you created a shortcut, you can launch the IDM by double-clicking the IDM shortcut icon. You can also close the The Cisco IPS Device Manager Version 7.0 window. After you launch the IDM, is it not necessary for this window to remain open.

### **For More Information**

- For the procedure for using the **setup** command to initialize the sensor, see Initializing the Sensor, page 18-1.
- For more information on how the IDM uses cookies, see [The IDM and Cookies, page 1-6.](#page-5-0)
- For more information on how the IDM uses certificates, see [IDM and Certificates, page 1-6](#page-5-1).

## <span id="page-5-0"></span>**The IDM and Cookies**

The IDM uses cookies to track sessions, which provide a consistent view. The IDM uses only session cookies (temporary), not stored cookies. Because the cookies are not stored locally, there is no conflict with your browser cookie policy. The cookies are handled by the IDM Java Start application rather than the browser.

## <span id="page-5-1"></span>**IDM and Certificates**

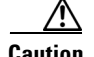

**Caution** The web browser initially rejects the certificate presented by the IDM because it does not trust the CA.

**Note** The IDM is enabled by default to use TLS and SSL.We highly recommend that you use TLS and SSL.

Cisco IPS contains a web server that is running the IDM. Management stations connect to this web server. Blocking forwarding sensors also connect to the web server of the master blocking sensor. To provide security, this web server uses an encryption protocol known as TLS, which is closely related to SSL protocol. When you enter a URL into the web browser that starts with https://*ip\_address*, the web browser responds by using either TLS or SSL protocol to negotiate an encrypted session with the host.

The process of negotiating an encrypted session in TLS is called "handshaking," because it involves a number of coordinated exchanges between client and server. The server sends its certificate to the client. The client performs the following three-part test on this certificate:

**1.** Is the issuer identified in the certificate trusted?

Every web browser ships with a list of trusted third-party CAs. If the issuer identified in the certificate is among the list of CAs trusted by your browser, the first test is passed.

**2.** Is the date within the range of dates during which the certificate is considered valid?

Each certificate contains a Validity field, which is a pair of dates. If the date falls within this range of dates, the second test is passed.

**3.** Does the common name of the subject identified in the certificate match the URL hostname?

The URL hostname is compared with the subject common name. If they match, the third test is passed.

When you direct your web browser to connect with the IDM, the certificate that is returned fails because the sensor issues its own certificate (the sensor is its own CA) and the sensor is not already in the list of CAs trusted by your browser.

When you receive an error message from your browser, you have three options:

- **•** Disconnect from the site immediately.
- **•** Accept the certificate for the remainder of the web browsing session.
- **•** Add the issuer identified in the certificate to the list of trusted CAs of the web browser and trust the certificate until it expires.

The most convenient option is to permanently trust the issuer. However, before you add the issuer, use out-of-band methods to examine the fingerprint of the certificate. This prevents you from being victimized by an attacker posing as a sensor. Confirm that the fingerprint of the certificate appearing in your web browser is the same as the one on your sensor.

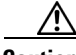

**Caution** If you change the organization name or hostname of the sensor, a new certificate is generated the next time the sensor is rebooted. The next time your web browser connects to the IDM, you will receive the manual override dialog boxes. You must perform the certificate fingerprint validation again for Internet Explorer and Firefox.

## <span id="page-6-0"></span>**Validating the CA**

Use the following procedure to validate the CA for the web browsers. This example shows how to validate the CA for Internet Explorer, but you can also use it for validating the CA for Firefox.

 $\mathbf I$ 

To use Internet Explorer to validate the certificate fingerprint, follow these steps:

**Step 1** Open a web browser and enter the sensor IP address to connect to the IDM. The Security Alert window appears.

**https://***sensor\_ ip\_address*

- **Step 2** Click **View Certificate**. The Certificate Information window appears.
- **Step 3** Click the **Details** tab.
- **Step 4** Scroll down the list to find Thumbprint and select it. You can see the thumbprint in the text field.

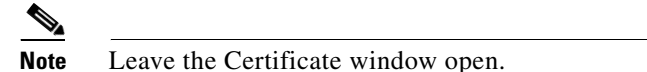

- **Step 5** Connect to the sensor in one of the following ways:
	- **•** Connect a terminal to the console port of the sensor.
	- **•** Use a keyboard and monitor directly connected to the sensor.
	- **•** Telnet to the sensor.
	- **•** Connect through SSH.
- **Step 6** Display the TLS fingerprint:

```
sensor# show tls fingerprint
MD5: C4:BC:F2:92:C2:E2:4D:EB:92:0F:E4:86:53:6A:C6:01
SHA1: 64:9B:AC:DE:21:62:0C:D3:57:2E:9B:E5:3D:04:8F:A7:FD:CD:6F:27
```
**Step 7** Compare the SHA1 fingerprint with the value displayed in the open Certificate thumbprint text field. You have validated that the certificate that you are about to accept is authentic.

- **Caution** If the fingerprints do not match, you need to determine why. Make sure you are connected to the correct IP address for the sensor. If you are connected to the correct IP address and the fingerprints do not match, this could indicate that your sensor may have been compromised.
- **Step 8** Click the **General** tab.
- **Step 9** Click **Install Certificate**. The Certificate Import Wizard appears.
- **Step 10** Click **Next**. The Certificate Store dialog box appears.
- **Step 11** Check the **Place all certificates in the following store** check box, and then click **Browse**. The Select Certificate Store dialog box appears.
- **Step 12** Click **Trusted Root Certification Authorities**, and then click **OK**.
- **Step 13** Click **Next**, and then click **Finish**. The Security Warning dialog box appears.
- **Step 14** Click **Yes**, and then click **OK**.
- **Step 15** Click **OK** to close the Certificate dialog box.
- **Step 16** Click **Yes** to open the IDM.

# <span id="page-8-0"></span>**Licensing the Sensor**

This section describes how to license the sensor, and contains the following topics:

- [Understanding Licensing, page 1-9](#page-8-1)
- [Service Programs for IPS Products, page 1-10](#page-9-0)
- **•** [Licensing Pane Field Definitions, page 1-11](#page-10-0)
- **•** [Obtaining and Installing the License Key, page 1-11](#page-10-1)

### <span id="page-8-1"></span>**Understanding Licensing**

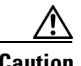

**Caution** You must have a valid sensor license for global correlation features to function. You can still configure and display statistics for the global correlation features, but the global correlation databases are cleared and no updates are attempted. Once you install a valid license, the global correlation features are reactivated.

Although the sensor functions without the license key, you must have a license key to obtain signature updates and use the global correlation features. To obtain a license key, you must have the following:

- Cisco Service for IPS service contract—Contact your reseller, Cisco service or product sales to purchase a contract.
- **•** Your IPS device serial number—To find the IPS device serial number in the IDM, choose **Configuration > Sensor Management > Licensing**., or in the CLI use the **show version** command.
- **•** Valid Cisco.com username and password

Trial license keys are also available. If you cannot get your sensor licensed because of problems with your contract, you can obtain a 60-day trial license that supports signature updates that require licensing.

You can obtain a license key from the Cisco.com licensing server, which is then delivered to the sensor. Or, you can update the license key from a license key provided in a local file. Go to <http://www.cisco.com/go/license> and click **IPS Signature Subscription Service** to apply for a license key.

You can view the status of the license key in these places:

- **•** The IDM Home window Licensing section on the Health tab
- **•** The IDM Licensing pane (**Configuration > Licensing**)
- **•** License Notice at CLI login

Whenever you start the IDM or the CLI, you are informed of your license status—whether you have a trial, invalid, or expired license key. With no license key, an invalid license key, or an expired license key, you can continue to use the IDM and the CLI, but you cannot download signature updates.

If you already have a valid license on the sensor, you can click **Download** on the License pane to download a copy of your license key to the computer that the IDM is running on and save it to a local file. You can then replace a lost or corrupted license, or reinstall your license after you have reimaged the sensor.

### **For More Information**

For more information on global correlation, see Chapter 11, "Configuring Global Correlation."

Г

### <span id="page-9-0"></span>**Service Programs for IPS Products**

You must have a Cisco Services for IPS service contract for any IPS product so that you can download a license key and obtain the latest IPS signature updates. If you have a direct relationship with Cisco Systems, contact your account manager or service account manager to purchase the Cisco Services for IPS service contract. If you do not have a direct relationship with Cisco Systems, you can purchase the service account from a one-tier or two-tier partner.

When you purchase the following IPS products you must also purchase a Cisco Services for IPS service contract:

- **•** IPS 4240
- **•** IPS 4255
- **•** IPS 4260
- **•** IPS 4270-20
- **•** AIM IPS
- **•** IDSM2
- **•** NME IPS

When you purchase an ASA 5500 series adaptive security appliance product that do not contain IPS, you must purchase a SMARTnet contract.

P,

**Note** SMARTnet provides operating system updates, access to Cisco.com, access to TAC, and hardware replacement NBD on site.

When you purchase an ASA 5500 series adaptive security appliance product that ships with AIP SSM installed or if you purchase AIP SSM to add to your ASA 5500 series adaptive security appliance product, you must purchase the Cisco Services for IPS service contract.

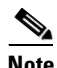

**Note** Cisco Services for IPS provides IPS signature updates, operating system updates, access to Cisco.com, access to TAC, and hardware replacement NBD on site.

For example, if you purchase an ASA 5510 and then later want to add IPS and purchase an ASA-SSM-AIP-10-K9, you must now purchase the Cisco Services for IPS service contract. After you have the Cisco Services for IPS service contract, you must also have your product serial number to apply for the license key.

**Caution** If you ever send your product for RMA, the serial number will change. You must then get a new license key for the new serial number.

### **For More Information**

For information on obtaining and installing the sensor license key, see [Obtaining and Installing the](#page-10-1)  [License Key, page 1-11.](#page-10-1)

## <span id="page-10-0"></span>**Licensing Pane Field Definitions**

**Note** You must be administrator to view license information in the Licensing pane and to install the sensor license key.

The following fields are found in the Licensing pane:

- **•** Current License—Provides the status of the current license:
	- **–** License Status—Current license status of the sensor.
	- **–** Expiration Date—Date when the license key expires (or has expired). If the key is invalid, no date is displayed.
	- **–** Serial Number—Serial number of the sensor.
	- **–** Product ID—The product ID of your sensor.
- **•** Update License—Specifies from where to obtain the new license key:
	- **–** Cisco.com—Contacts the license server at Cisco.com for a license key.
	- **–** License File—Specifies that a license file be used.
	- **–** Local File Path—Indicates where the local file is that contains the license key.

## <span id="page-10-1"></span>**Obtaining and Installing the License Key**

**Note** In addition to a valid Cisco.com username and password, you must also have a Cisco Services for IPS service contract before you can apply for a license key.

To obtain and install the license key, follow these steps:

- **Step 1** Log in to the IDM using an account with administrator privileges.
- **Step 2** Choose **Configuration > Sensor Management > Licensing**. The Licensing pane displays the status of the current license. If you have already installed your license, you can click **Download** to save it if needed.
- **Step 3** Obtain a license key by doing one of the following:
	- **•** Click the **Cisco.com** radio button to obtain the license from Cisco.com. The IDM contacts the license server on Cisco.com and sends the server the serial number to obtain the license key. This is the default method. Go to Step 4.
	- **•** Click the **License File** radio button to use a license file. To use this option, you must apply for a license key at this URL: [www.cisco.com/go/license.](http://www.cisco.com/go/license) The license key is sent to you in e-mail and you save it to a drive that the IDM can access. This option is useful if your computer cannot access Cisco.com. Go to Step 7.
- **Step 4** Click **Update License**, and in the Licensing dialog box, click **Yes** to continue. The Status dialog box informs you that the sensor is trying to connect to Cisco.com. An Information dialog box confirms that the license key has been updated.
- **Step 5** Click **OK**.
- **Step 6** Go to [www.cisco.com/go/license](http://www.cisco.com/go/license).

 $\mathbf I$ 

**The Second Second** 

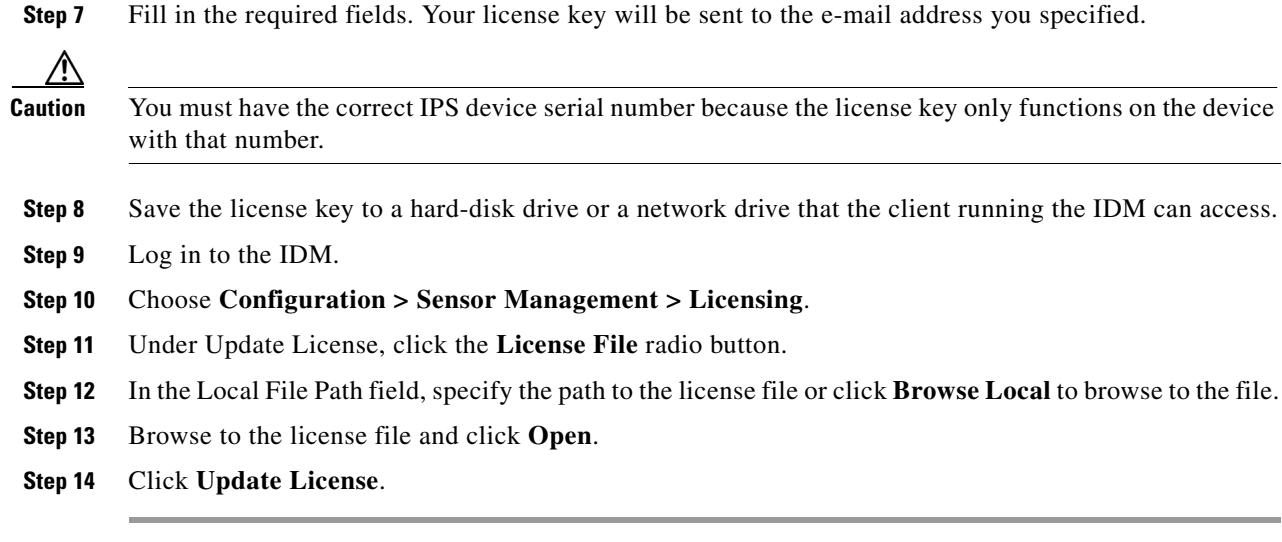

**Cisco Intrusion Prevention System Device Manager Configuration Guide for IPS 7.0**

П